# **EXERGritan.**

## **CommandCenter Secure Gateway**

## **Quick Setup Guide for CC-SG Virtual Appliance**

This Quick Setup Guide explains how to install and configure the CommandCenter Secure Gateway.

For additional information on any aspect of CommandCenter Secure Gateway, see the accompanying CommandCenter Secure Gateway User Guide, which can be downloaded from the Firmware and Documentation section (http://www.raritan.com/support/firmware-and-documentation/) of Raritan's website.

## <span id="page-0-1"></span>**Requirements**

- ESX 4.0 to deploy the CommandCenter Secure Gateway virtual appliance
	- Must have a datastore with 40GB minimum available
	- Must have 2GB memory available
	- 2 virtual NICs
	- A high availability cluster with shared storage is recommended
- Client computer running vSphere Client 4.0
- A physical Windows or Linux server, to host the Flexera™ FlexNet Publisher® license server, and a supported OS

Flexera's lmgrd utility is supported on:

- Windows 32-bit, x86 on Windows Server 2008, Windows Server 2003, Windows XP Professional with SP3, Windows Vista (Ultimate), Windows 7 (Ultimate)
- Linux 32-bit Linux Standard Base (LSB) 3.0 Certified, x86 on Red Hat Enterprise Linux 4.0 and 5.0
- The following files, which are available at http://www.raritan.com/support/commandcenter-secure-ga teway. See *Download Installation Files* (on pag[e 1\)](#page-0-0) for details.
	- CommandCenter Secure Gateway Virtual Appliance .OVF file
	- Raritan vendor daemon file
	- Flexera FlexNet Publisher license server

## <span id="page-0-0"></span>**Download Installation Files**

Download the files you need to complete the installation from the Raritan website, or from the product DVD. You must be logged in to the Raritan Licensing Portal to access the files from the website. See *Get Your License* (on page [2\)](#page-1-0).

The installation files are packaged in two .ZIP files.

The vccsg\_rel\_50554\_ovf.ZIP file contains:

.OVF file used to deploy the virtual appliance

The flexserver-11.8-raritan.ZIP file contains:

Raritan vendor daemons for Linux and Windows

 Flexera™ FlexNet Publisher® license server tool kit for Linux and Windows

## **Install License Server Software on a Linux or Windows Server**

CommandCenter Secure Gateway virtual appliance requires the Flexera™ FlexNet Publisher® license server software to be installed on a physical server. See *Requirements* (on pag[e 1\)](#page-0-1) for supported servers.

#### **Linux Server**

- 1. Log in to the Linux server.
- 2. Add a user called *flex* to the system.
- 3. Log in as *flex* and open the terminal.
- 4. Copy the flexserverv11.8-linux.tar.gz file you downloaded to home/flex. Unzip the contents to the same location.
- 5. Type the command:

tar -xvzf flexserverv11.8.tar.gz

The files are unpacked. The following directories are created:

- flexserverv11.8
- i86\_lsb is created under flexserverv11.8
- 6. Unzip the 5-0-5-raritan-daemon/raritan-linux32-1.0.zip file to home/flex.
- 7. Move the Raritan vendor daemon file using this command: cp raritan

/home/flex/flexserverv11.8/i86\_lsb/

8. Enter this command:

chmod +x raritan

9. Make sure you have the redhat-lsb package installed. To install it, run yum install redhat-lsb as root.

# **EXERGRITAIN**

#### **Windows Server**

- 1. Unpack the flexserverv11.8-win.zip file to C:\ on the Windows server. This will create a folder called flexnet-win.
- 2. Unpack the raritan-win32-1.0.zip to C:\flexnet-win\i86\_n3\.

## <span id="page-1-0"></span>**Get Your License**

1. The license administrator designated at time of purchase will receive an email from Raritan Licensing Portal from the email address licensing@raritan.com, with the subject line Thank You for Registering.

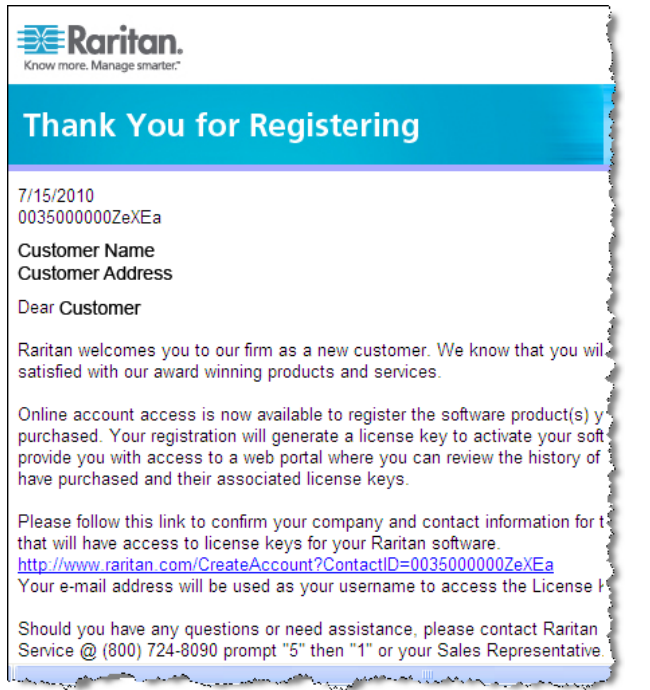

- 2. Click the link in the email to go to the Software License Key Login page on Raritan's website. Create a user account and login. The username is your email address. The licensing account information page opens. Your license files will be available shortly.
- 3. Check your email for another message from Raritan Licensing Portal from the email address licensing@raritan.com, with the subject line Your Raritan Commandcenter SG Software License Key is Available.

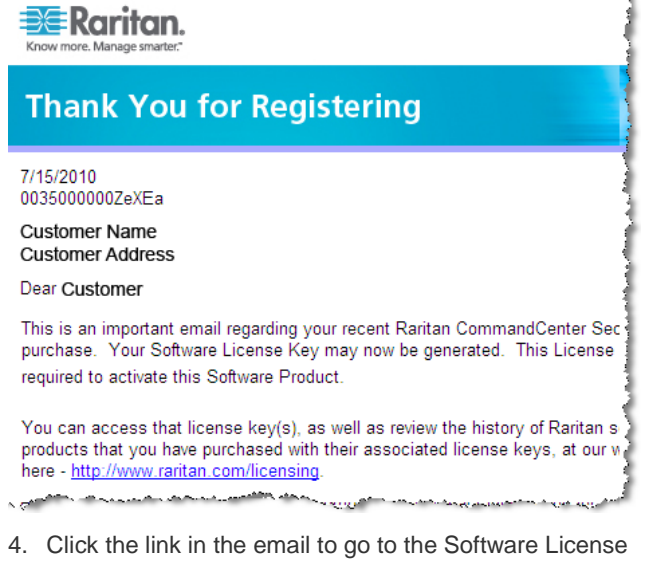

- Key Login page on Raritan's website and login with the user account just created.
- 5. Click the Product License tab. The licenses you purchased display in a list. You may have only 1 license, or multiple licenses.
- 6. To get each license, click Create next to the item in the list. If you have more than 1 license, create the base license first.
- 7. Select New License Server Deployment if this is the first time you are creating a license. If you have multiple CC-SG deployments with more than 1 license server, select Add to an Existing License Server Deployment, then select the license server you want to add this license to.
- 8. Select Single as the Deployment Mode and Path. Leave Vendor Daemon Path blank then click Next.
- 9. Select Hostname or Host IP, then enter either the hostname or IP address of the license server.
- 10. Enter the Host ID of the license server, using these instructions to retrieve it. The Host ID is a long string of letters and numbers, such as: A005B983-8DFE-D511-A510-00112FCB87F6.
	- To retrieve the Host ID of your license server, run the dmidecode program on the license server from the directory.
		- **Linux:** su root; dmidecode -s system-uuid
		- Windows: Use cd to change to the /flexnet-win/i86\_n3 directory, then run dmidecode -s system-uuid
		- **Enter the TCP port number that CC-SG will use to** communicate with the license server. The default port is 27000. If the license server is behind a firewall, make sure the port number you enter is open
- 11. Click Create License. The details you entered display in a pop-up. Verify that your Host ID is correct.

## **EXERGRITAIN**

Warning: Make sure the Host ID is correct! A license created with an incorrect Host ID is not valid and requires Raritan Technical Support's help to fix.

- 12. Click OK. The license file is created.
- 13. Click Download Now and save the license file.

## **Copy the License File to the License Server**

License files must be added to the license server. If you have more than 1 license file, you can copy and paste the full contents of each file into one file and save it using a text editor on your license server. Make sure that you save the file with the .LIC extension.

#### **Linux Server**

Copy the license file to /home/flex/flexserverv11.8/i86\_lsb/

#### **Windows Server**

Copy the license file to c:\flexnet-win\i86\_n3\

## **Start the License Server**

#### **Linux Server**

- 1. cd /home/flex/flexserverv11.8/i86\_lsb/
- 2. Run lmgrd to start the server. In the sample commands, "license-file.lic" is the file name of the .LIC file. If you have more than 1 license file, you must specify each file name in the command, separating the file names by a colon. See examples.

```
/lmgrd -c ./license-file.lic
/lmgrd -c 
./license-file1.lic:license-file2.lic
```
#### **Windows Server**

- 1. Launch the Windows cmd.exe shell.
- 2. Enter this command to change to the directory. cd c:\flexnet-win\i86\_n3\
- 3. Run lmgrd to start the server. In the sample commands, "license-file.lic" is the file name of the .LIC file. If you have more than 1 license file, you must specify each file name in the command, separating the file names by a semicolon. See examples.

```
lmgrd -z -c license-file.lic
lmgrd -z -c 
license-file1.lic;license-file2.lic
```
## **Install CommandCenter Secure Gateway on VMware ESX Server 4.0**

1. Connect to the ESX 4.0 from your client computer using vSphere 4.0.

- 2. Log in as a user that has permission to create, start, and stop virtual machines.
- 3. Choose File > Deploy OVF Template.
- 4. Select Deploy From File then click Browse to go to the directory where you unzipped the files. Select the .OVF file. Click Next.
- 5. Details about the virtual machine that will be created display. You can change the default name of the virtual machine. Click Next.
- 6. Select the inventory location. Click Next.
- 7. Select the Host where you want to deploy the CommandCenter Secure Gateway. **A host that is part of a high availability cluster is recommended for failover protection.** Click Next.
- 8. If you selected a cluster, select the specific host. Click Next.
- 9. Choose the datastore where all files will be stored. Make sure the datastore has 40GB free. Click Next.
- 10. Choose the network your CC-SG is being deployed on. Click Next.
- 11. View the summary then click Finish. Wait several minutes while the virtual machine is created.
- 12. Power on the virtual machine.
- 13. Open the Console tab to access the Diagnostic Console of CC-SG.

### **Log in to Diagnostic Console to Set CC-SG IP Address**

- 1. Log in as *admin/raritan*. Usernames and passwords are case-sensitive.
- 2. You will be prompted to change the local console password.
	- a. Type the default password (*raritan*) again.
	- b. Type and then confirm the new password. The new password must be a strong password consisting of at least eight characters that are a combination of letters and numbers.
- 3. Press CTRL+X when you see the Welcome screen.
- 4. Choose Operation > Network Interfaces > Network Interface Config. The Administrator Console appears.
- 5. In the Configuration field, select DHCP or Static. If you select Static, type a static IP address. If needed, specify DNS servers, netmask, and gateway address.
- 6. Select Save. Wait a few minutes as CC-SG restarts.

**Default CC-SG Settings**

IP Address: 192.168.0.192

Subnet Mask: 255.255.255.0

#### Username/Password: admin/raritan

## **EXERGRITAIN**

## **Log in to CC -SG**

1. Launch a supported browser and type the URL of the CC -SG: https://<IP address>/admin. For example, https://192.168.0.192/admin.

Note: The default setting for browser connections is HTTPS/SSL encrypted.

- 2. When the security alert window appears, accept the connection.
- 3. You will be warned if you are using an unsupported Java Runtime Environment version. Follow the prompts to either download the correct version, or continue. The Login window appears.
- 4. Type the default username (*admin*) and password (*raritan*) and click Login.

The CC -SG Admin Client opens.

## **Install and Check Out Your License**

- 1. Choose Administration > License Management.
- 2. Click Add License.
- 3. Read the license agreement and scroll down the whole text area, then select the I Agree checkbox.
- 4. Click Browse, then select the base virtual appliance license file.
- 5. Click Open. CC -SG connects with the license server and retrieves a list of licensed features. The features display in a list.
- 6. Select the CCSG128 -VA base license then click Check -Out to activate it.
- 7. To activate Add -On licenses, select each license then click Check -Out.

See the CC -SG Administrators Guide for more details about licenses. See the Flexera ™ FlexNet Publisher® documentation for more details about managing your license server. You can download the FlexNet Publisher License Administration Guide for FlexNet Publisher Licensing Toolkit 11.8 from www.flexera.com, under Support > Documentation Center.

## **Additional Information**

For more information about the CommandCenter Secure Gateway and the entire Raritan product line, see Raritan's website (www.raritan.com). For technical issues, contact Raritan Technical Support. See the Contact Support page in the Support section on Raritan's website for technical support contact information worldwide.

Raritan's products use code licensed under the GPL and LGPL. You can request a copy of the source code. For details, see the Open Source Software Statement at

(http://www.raritan.com/about/legal -statements/open -source -software -statement /) on Raritan's website.